## **Viewing a pdf Document in Chrome Browser**

If you are having difficulty viewing a pdf document in the Google Chrome browser. First click on the pdf icon on your browser.

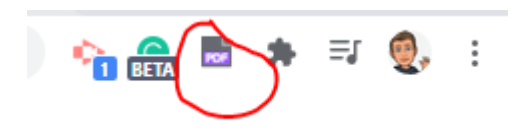

If you don't see the pdf icon click on the grey jigsaw piece. This will bring up the list in the image below. Then click on the drawing pin next to the pdf icon in the list. This will pin the pdf icon to your browser.

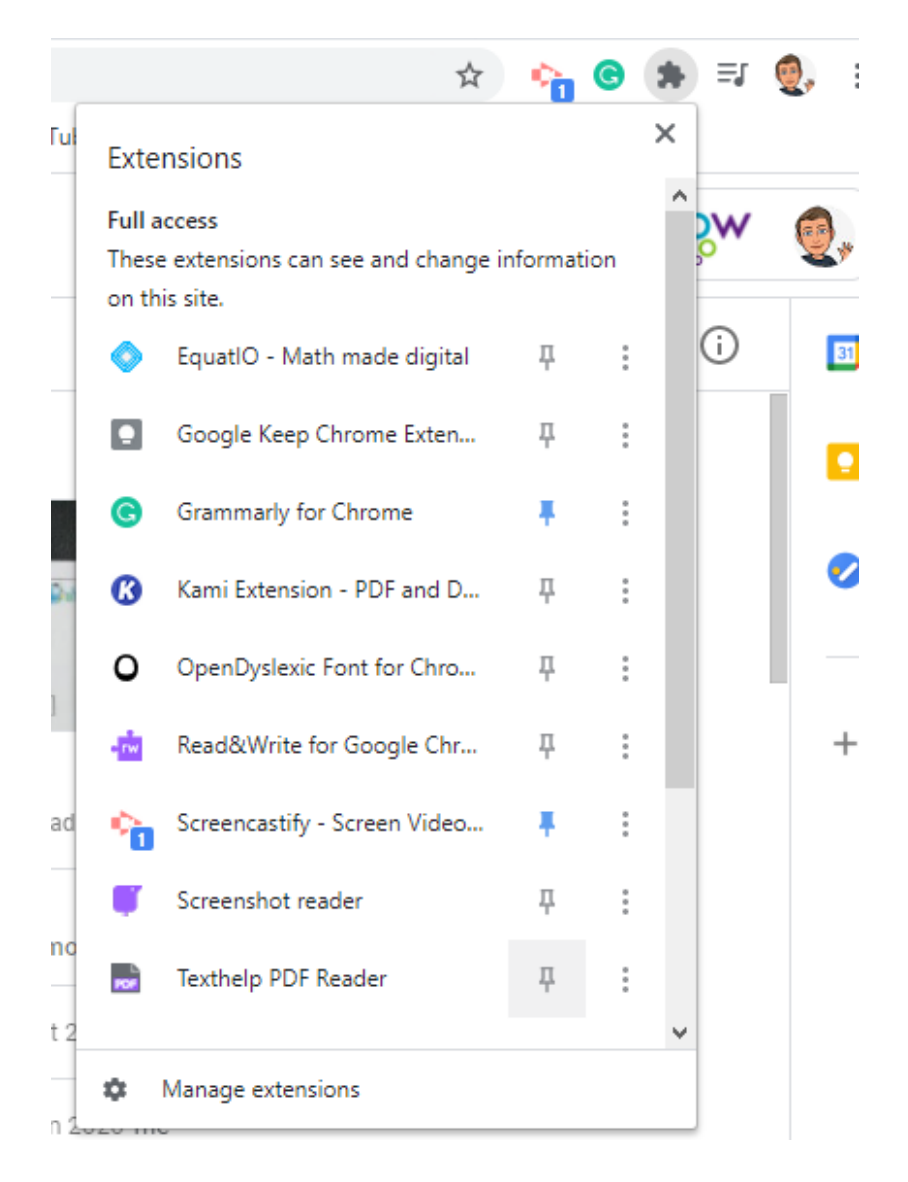

Once you have done that right click on the pdf icon at the top of the screen and click options.

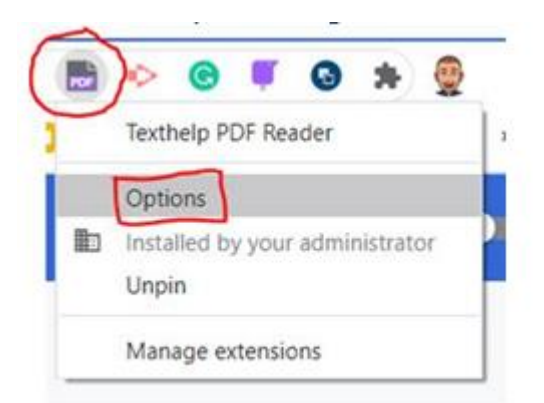

Then uncheck the highlighted option.

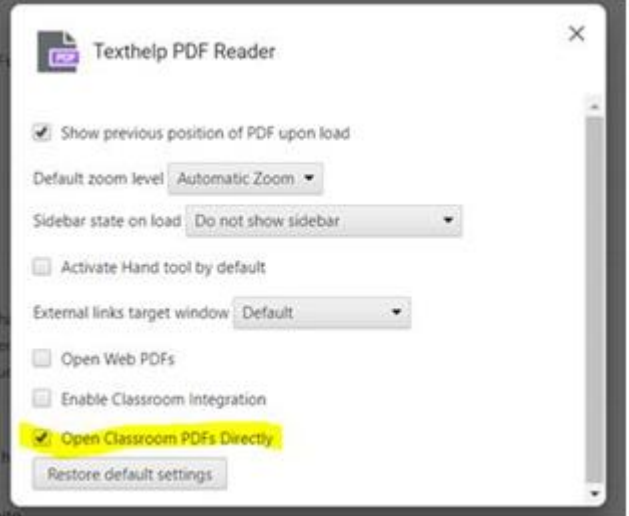